## Southern OREGON

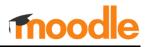

Moodle's gradebook offers an excellent way of communicating to students how well they are doing in your course. It is also an efficient way to manage grades and makes calculating final grades a snap. Graded activities that you create in Moodle are automatically added to the gradebook, making it even easier to record grades.

## **Getting Started: Create Categories & Assign Weights**

If you weight your grades, Moodle's gradebook manages that process very well. It all starts with **categories** that act as "buckets" for the different types of learning activities that you plan to weight.

To get to your gradebook, click on the **Grades** link at the top of your course page.

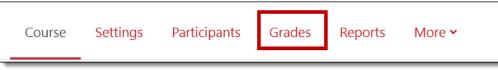

In the gradebook, use the pull-down menu in the upper left corner to locate the **Gradebook setup** link. Then:

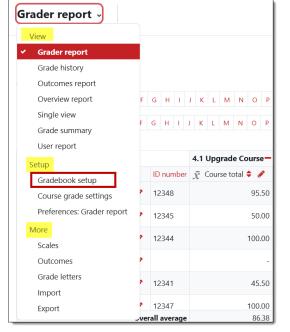

- Next, open the Category total options area, if it isn't already open, and enter the weight for the category in the Maximum grade field. In this example, *Participation* will account for 15% of each student's final score.
- 4. Save changes. (You don't need to adjust any of the other default settings.)

Repeat these steps until you have created categories and assigned weights for every kind of activity that you intend to grade. **Note**: For ungraded items, you might want to set up a separate category with a weight of 0.

- 1. Click on Add category to create a bucket for the first type of activity that you plan to grade.
- Enter a name and verify that the Aggregation method (how grades are calculated) is set to Simple weighted mean of grades. (Note: Adding the percentage in the name is helpful for everyone.) TIP: Keep both category and item names short—the length of each name sets the column width in the gradebook.

| Course             | Settings | Participants       | Grades       | Reports | More 🗸 |
|--------------------|----------|--------------------|--------------|---------|--------|
| Gradebook setup 🗸  | Add      | grade item         | Add categ    | ory     |        |
| New category       |          |                    |              |         |        |
| ✓ Grade category   |          |                    |              |         |        |
| Category name      | 0        | Participation (159 | 6)           |         |        |
| Aggregation        | 0        | Simple weighted    | mean of grad | des 🗢   |        |
| Show more          |          |                    |              |         |        |
| ✓ Category total   |          |                    |              |         |        |
| Show more          |          |                    |              |         |        |
| Grade type         | <b>?</b> | Value 🕈            |              |         |        |
| Maximum grade      | 0        | 15                 |              |         |        |
| Grade display type | 0        | Default (Real)     | \$           |         |        |
| > Parent category  | 7        |                    |              |         |        |
|                    |          | Save changes       | Cancel       |         |        |

When you're done, the gradebook might look something like this example.

Numbers in the Weights column should match the numbers in the Max grade column and, if your math is right ( C), the Course total at the top of the page should be 100.

## **Edit Categories**

The only challenge to editing a category is selecting the correct **Edit** link! Instead of opening the link associated with the **bolded name** of the category (which only shows or hides it), use the non-bolded

| adebook setup                                                                        |           |                                                      |         |                     |
|--------------------------------------------------------------------------------------|-----------|------------------------------------------------------|---------|---------------------|
| me                                                                                   | Weights ? | Max grade                                            | Actions | Select              |
| Quick Gradebook                                                                      |           | -                                                    | Edit 🗸  |                     |
| ∑ Course total                                                                       |           | 100.00                                               | Edit 🗸  |                     |
| 1 Participation (15%)                                                                | □ 15.0    |                                                      | Edit 🗸  | Participation (15%) |
| $\bar{\mathcal{K}}$ Participation (15%) total Simple weighted mean of grades.        |           | <ul> <li>Edit</li> <li>Dele</li> <li>Hide</li> </ul> |         |                     |
| 1 In-Class Assignments (35%)                                                         | □ 35.0    |                                                      | Luit -  | In-Class Ass        |
| $ar{\mathbf{X}}$ In-Class Assignments (35%) total<br>Simple weighted mean of grades. |           | <b>35.00</b>                                         | Edit 🗸  |                     |
| 🖡 🖿 Exams (30%)                                                                      | 30.0      | -                                                    | Eait 🗸  | Exams (30%)         |
| $ar{x}$ Exams (30%) total<br>Simple weighted mean of grades.                         |           | 30.00                                                | Edit 🗸  |                     |
| 🖡 🖿 Term Paper (20%)                                                                 | 20.0      | -                                                    | Edit 🐱  | 🗌 Term Paper (20%)  |
| $\vec{\chi}$ Term Paper (20%) total<br>Simple weighted mean of grades.               |           | 20.00                                                | Edit 🗸  |                     |

link to the right of the category title that has the folder icon next to it to display an **Edit settings** link. That link returns you to the create category dialogue box. Deleting a category will **not** delete any items within it.

## Set Gradebook to Simple Weighted Means

To ensure that the course correctly calculates grades, you need to set the entire gradebook to **Simple weighted means**.

Click on the **Edit** link shown here, then select **Edit settings**.

This time, leave the **Category name** field blank. Select **Simple weighted mean of grades** from the **Aggregation** pull-down menu, leave the **Maximum grade** field set to **100**, and **Save changes**.

# Bonus: Add Letter Grade to Total Display

While you're here, if you would like to have a letter grade shown with the course total score, use the **Grade display type** pull-down menu to select **Real (letter)**. (You can check the letter grade scale by clicking on **Grading** 

| e    |                                    | v | Veights 💡            | Max gra    | de     | Actions               | Select |
|------|------------------------------------|---|----------------------|------------|--------|-----------------------|--------|
| Grad | debook Weighted Example Course     |   |                      | -          |        | Edit 🗸                |        |
| Σ    | Course total                       |   |                      | 100.00     |        | Edit settings         |        |
|      | Edit category                      |   |                      |            |        | Hide<br>Reset weights |        |
|      | ✓ Grade category                   |   |                      |            |        |                       |        |
|      | Category name                      |   |                      |            |        |                       |        |
|      | Aggregation                        | 0 | Natural              |            |        | ÷                     |        |
|      | Show more                          |   | Weighted             | mean of gr | ades   |                       |        |
|      | <ul> <li>Category total</li> </ul> |   | Simple we<br>Natural | ighted mea | n of g | rades                 |        |
|      | Show more                          |   |                      |            |        |                       |        |
|      | Grade type                         | 8 | Value 🗢              |            |        |                       |        |
|      | Maximum grade                      | 0 | 100                  |            |        |                       |        |
|      | Grade display type                 | 0 | Default (R           | eal) 🗧     | ;      |                       |        |
|      |                                    |   | Save char            | iges Car   | ncel   |                       |        |

letters in the gradebook menu in the upper left corner.)

Once you have set the course total for simple weighted means, the gradebook might look something like this example.

The weights column has disappeared, and the Max grade column represents the weights that you have assigned to each category.

Now, you're ready to add grade items to the gradebook! (See Moving Items into Categories below if you already have graded items in your gradebook.)

## Populating the Gradebook

#### **Assign Items to Categories**

When you create a graded activity like a quiz or assignment using Add an activity or resource..., a link for the activity will automatically be entered in the gradebook. With categories set up, you can assign a graded activity to a category as you add it to your course. In the new activity's **Grade** options area, use the pull-down menu in the Grade category field to select the appropriate category.

#### Create "Manual" Items

| Gradebook s             | etup | ) v                     | Add grad  | le item | Add category                                                                                                    |
|-------------------------|------|-------------------------|-----------|---------|----------------------------------------------------------------------------------------------------|
| New grade               | iten | n                       |           |         |                                                                                                    |
| ✓ Grade iter            | n    |                         |           |         |                                                                                                    |
| Item name               |      | Presen                  | tation    |         |                                                                                                    |
| Show more<br>Grade type | 0    | Value 🕈                 |           |         | To enter g<br>link in Mo                                                                                                    |
| Maximum grade           | 0    | 100.00                  |           |         |                                                                                                    |
| Grade display type      | 0    | Default (Re             | eal) 🗢    |         | In the Setu                                                                                                    |
| ✓ Parent cat            | ego  | <b>ry</b><br>□ Weight a | djusted 💡 |         | Enter a <b>na</b><br>(up to 500                                                                                                    |
| Weight                  | 0    | 0.0                     | lit 😧     |         | To make the category of the category of the ca |
| Grade category          |      | Gradebook               | Natural   |         | In the Gra                                                                                                    |
|                         |      | Gradebook               |           |         | category t                                                                                                    |
|                         |      | In-Class As<br>Exams    | signments |         | Manual gr<br>black box                                                                                                    |
|                         |      | Term Paper              | r         |         |                                                                                                    |

| Name                                                                                                    | Max grade  | Actions          | Select              |
|----------------------------------------------------------------------------------------------------|------------|------------------|---------------------|
| Quick Gradebook                                                                                               | -          | Edit 🐱           | 🗆 All               |
| $ar{m{\chi}}$ Course total<br>Simple weighted mean of grades.                                                 | 100.00     | Edit 🗸           |                     |
| 1 Participation (15%)                                                                                         | -          | Edit 🐱           | Participation (15%) |
| $ar{\mathcal{X}}$ Participation (15%) total<br>Simple weighted mean of grades.                                | 15.00      | Edit 🗸           |                     |
| 🖡 🖿 In-Class Assignments (35%)                                                                                | -          | Edit 🗸           | In-Class Ass        |
| $ar{\chi}$ In-Class Assignments (35%) total<br>Simple weighted mean of grades.                                | 35.00      | Edit 🗸           |                     |
| 1 🖿 Exams (30%)                                                                                               | -          | Edit 🐱           | Exams (30%)         |
| $ar{\chi}$ Exams (30%) total<br>Simple weighted mean of grades.                                               | 30.00      | Edit 🛩           |                     |
| 🖡 🖿 Term Paper (20%)                                                                                          | -          | Edit 🗸           | Term Paper (20%)    |
| <ul> <li>Term Paper (20%)</li> <li>Term Paper (20%) total</li> <li>Simple weighted mean of grades.</li> </ul> | -<br>20.00 | Edit ✓<br>Edit ✓ | ☐ Term Paper (20%   |

| ✓ Grade                                   |                                                                               |   |
|-------------------------------------------|-------------------------------------------------------------------------------|---|
| Grade                                     | Type Point<br>Maximum grade                                                   |   |
| Grading method                            | Simple direct grading 🗢                                                       | ) |
| Grade category                            | Uncategorized 🔶                                                               | ) |
| Grade to pass<br>Anonymous<br>submissions | Uncategorized<br>Exams<br>In-Class Assignments<br>Participation<br>Term Paper |   |

enter grades for an assignment that isn't associated with an activity in Moodle, create a manual grade item.

ne Setup page, click on Add grade item.

er a **name** for the item and the **maximum** number of points possible. to 500).

nake the item count as **extra credit**, check the box in the **Parent** gory options area. (Learn more about extra credit.)

ne Grade category field, use the pull-down menu to select the gory that represents the activity. Save changes.

ual grade items are represented by a open **k** box as shown in this example.

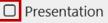

#### **Change the Points Set for an Item**

There are two ways to adjust the total possible for a graded item, depending on where the item was created:

1. For activities like assignments, forums, and quizzes, changes must be made on the main course page where they were created. (The Edit link only allows you to hide the activity in the gradebook.)

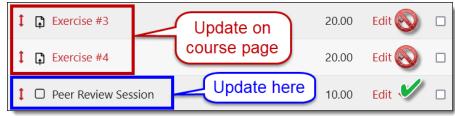

2. Items manually created in the gradebook can only be changed in the gradebook.

See these instructions for adjusting points for activity links if you have already entered scores.

Note: Total points possible for Attendance activity links cannot be adjusted if you have taken attendance for a session. Contact the CATL for assistance if you find yourself in this situation.

## **Moving Items into Categories**

Creating categories when you already have items in your gradebook can present a minor challenge. Looking at the illustration below, at first glance, it looks like the Attendance item is part of the Participation category because it's right beneath it. Actually, the Participation category has no items in it and the Attendance link is stranded on its own without being assigned to a category. How can you tell? If you look closely, you'll see that both of the Move icons are vertically aligned—that means both items are at the same level in the gradebook hierarchy. We need to move that Attendance link into the **Participation** category.

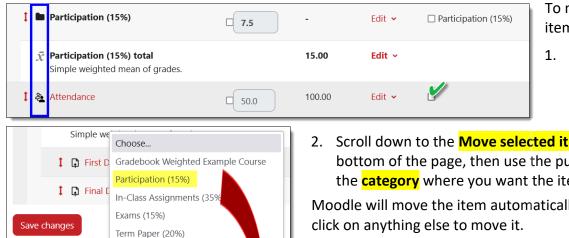

\$

To move existing grade items where they belong:

- 1. Click in the selection box in the righthand column of any item you wish to move.
- Scroll down to the Move selected items to field at the bottom of the page, then use the pull-down menu to select the **category** where you want the item to go.

Moodle will move the item automatically—you don't need to

Note: Click on Continue any time the Recalculating grades notice appears.

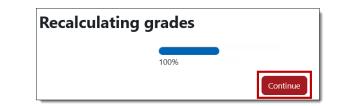

Once the item has been moved to its category, it will appear indented beneath the category total as shown in the lowest image of the illustration above.

Move selected items to

Participation (15%)

& Attendance

Participation (15%) total Simple weighted mean of grades.

Choose..

## **Rearranging Items and Categories**

Speaking of moving, you might find that you need to reorder the categories in your gradebook.

To reposition a category, click on the **Move** icon to the left of the category name. You'll see a series of rows throughout the gradebook. Click on the row that represents the postion where you want the category to appear. (Choose the row carefully—placing a category in a gray row below another category transforms it into a subcategory.) In a moment, you'll see the category in its new position.

You can also reposition an individual item within a category by using its move icon and selecting its destination.

In a moment, you should see the item or category in its new position.

The screenshot on the next page illustrates what your gradebook might look like with categories and related items. All of the items listed were generated by links on the main course page except for the manually created

| 🚺 🖿 Term Paper (20%) |                                  |
|----------------------|----------------------------------|
| Name                 |                                  |
| Quick Gradebook      | White rows =<br>Category level   |
| Participation        | Gray rows =<br>Subcategory level |
| In-Class Assignments |                                  |
| Exams                |                                  |
| Term Paper (Move)    |                                  |
|                      | Cancel                           |

item for a Peer Review Session in the In-Class Assignments category.

Now that you know how to set up your gradebook, you might be interested in learning about these related topics:

- Assign Extra Credit or Bonus Points Sample Calculations
- <u>Change Points Possible for an Assignment</u>
- <u>Create and Grade Assignments: Complete Guide</u>
- Display Letter Grades in Gradebook
- Download the Gradebook
- Drop the Lowest Score
- Enter Grades Using "Single View" Single View Video
- Grade Forums Using "Whole Forum" Grading
- Grade Forums with Ratings
- Gradebook Overview
- <u>Set Grade to Pass</u>

Here's what your gradebook might look like after adding graded activities and a manual item to your course:

| me                                                                             | Max grade | Actions | Select             |
|--------------------------------------------------------------------------------|-----------|---------|--------------------|
| Gradebook Weighted                                                             | -         | Edit 🐱  |                    |
| $ar{m{\chi}}$ Course total Simple weighted mean of grades.                     | 100.00    | Edit 🗸  |                    |
| 1 Participation (15%)                                                          | -         | Edit 🐱  | Participation (159 |
| $\bar{\chi}$ Participation (15%) total<br>Simple weighted mean of grades.      | 15.00     | Edit 🗸  |                    |
| 1 🍇 Attendance                                                                 | 100.00    | Edit 🗸  |                    |
| 1 In-Class Assignments (35%)                                                   | -         | Edit 🗸  | In-Class Ass       |
| $ar{\chi}$ In-Class Assignments (35%) total<br>Simple weighted mean of grades. | 35.00     | Edit 🗸  |                    |
| Exercise #1                                                                    | 20.00     | Edit 🗸  |                    |
| Exercise #2                                                                    | 20.00     | Edit 🗸  |                    |
| Exercise #3                                                                    | 20.00     | Edit 🗸  |                    |
| Exercise #4                                                                    | 20.00     | Edit 🗸  |                    |
| 1 D Peer Review Session                                                        | 10.00     | Edit 🗸  |                    |
| 🖡 🖿 Exams (15%)                                                                | -         | Edit 🗸  | 🗌 Exams (15%)      |
| $ar{\chi}$ Exams (15%) total<br>Simple weighted mean of grades.                | 30.00     | Edit 🗸  |                    |
| 1 Midterm #1                                                                   | 100.00    | Edit 🗸  |                    |
| 1 Midterm #2                                                                   | 100.00    | Edit 🗸  |                    |
| 1 🗹 Final Exam                                                                 | 100.00    | Edit 🐱  |                    |
| 🖡 🖿 Term Paper (20%)                                                           | -         | Edit 🐱  | Term Paper (20%)   |
| $\bar{\chi}$ <b>Term Paper (20%) total</b><br>Simple weighted mean of grades.  | 20.00     | Edit ~  |                    |
| 1 First Draft                                                                  | 50.00     | Edit 🗸  |                    |
| 🖡 📮 Final Draft                                                                | 50.00     | Edit 🗸  |                    |
| ve changes                                                                     |           |         |                    |